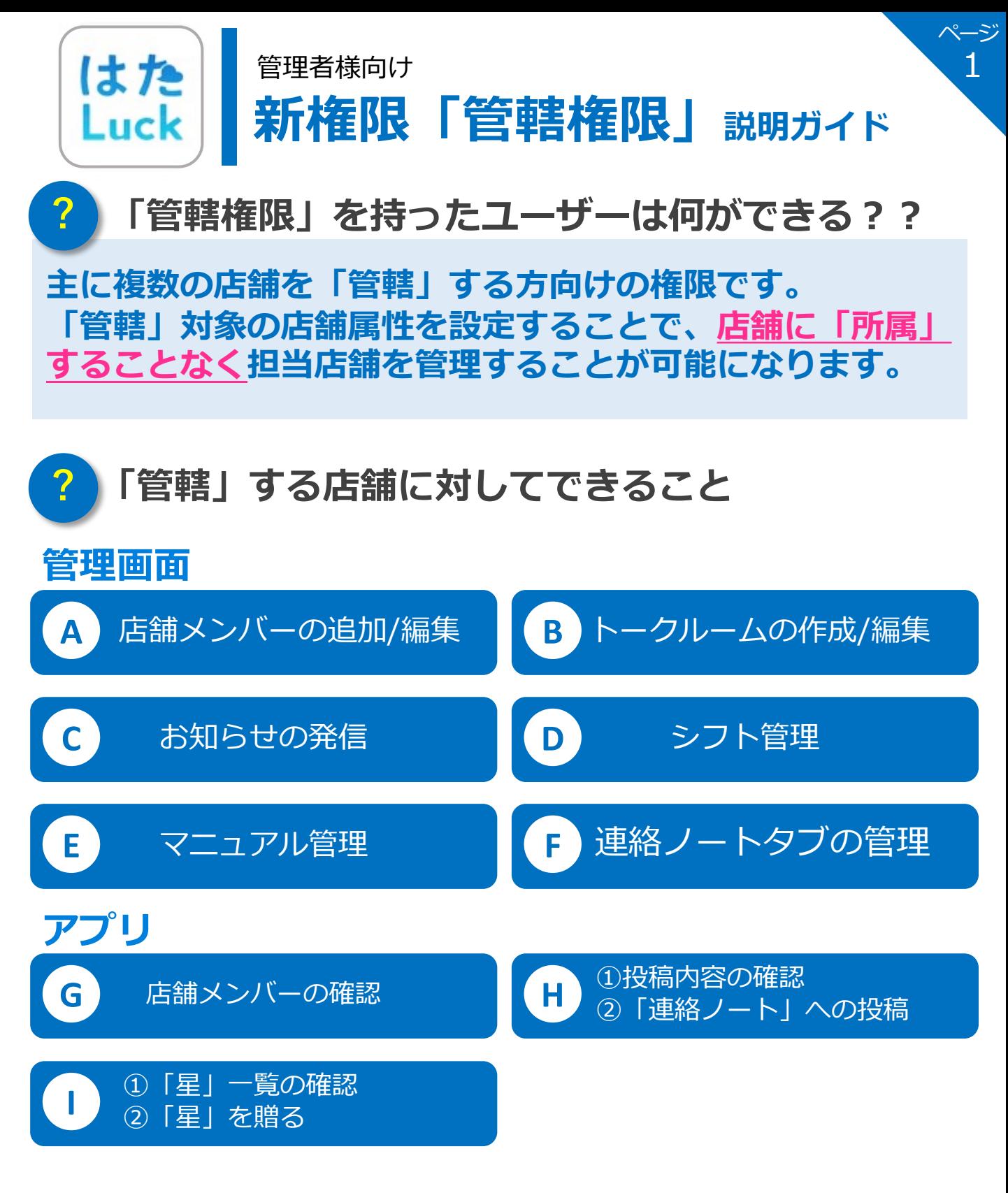

「管轄権限」を持ったユーザーは店舗に「所属」する ことができません。そのため、「本部ユーザー」などの 店舗に紐付いた権限を付与することもできません。 **!**

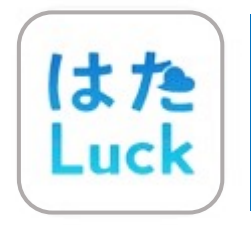

管理者様向け

# **新権限「管轄権限」 説明ガイド 権限付与の 手順**

ページ

2

# **「システム管理者」だけがユーザーに「管轄権限」を ! 付与できます。**

**⽅法①「ユーザー管理」から付与 ⽅法② 管轄ユーザー専⽤のアカウント申請を承認**

# **1. ユーザー管理 > ユーザー詳細 > 編集 から「付与する」を選択**

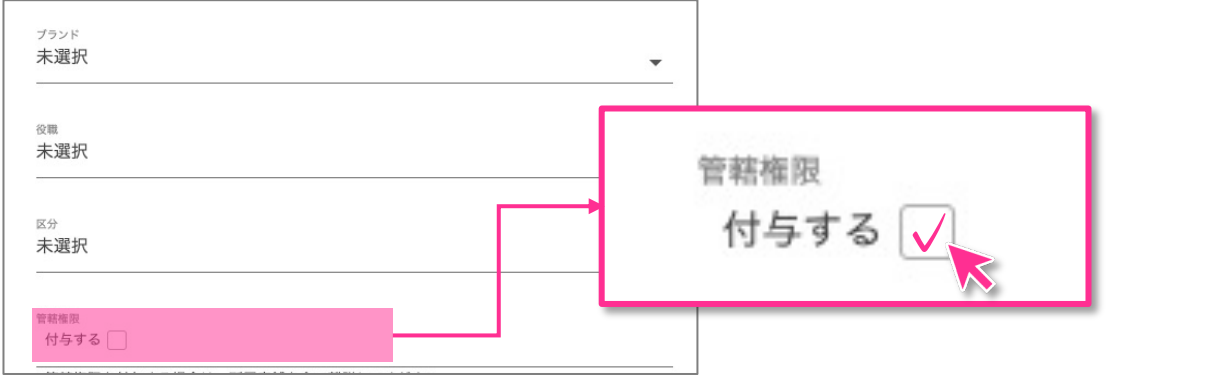

※既に所属している店舗がある場合、全ての店舗から離脱させてください。

### **2. 専⽤のアカウント申請URL から申請しシステム管理者が承認**

従業員コード

wakasugi5

 $\Box$ 

 $\Box$ 

店舗承認

社員申請待ち

名前

管轄 ユーザー

カンカツ ユーザー

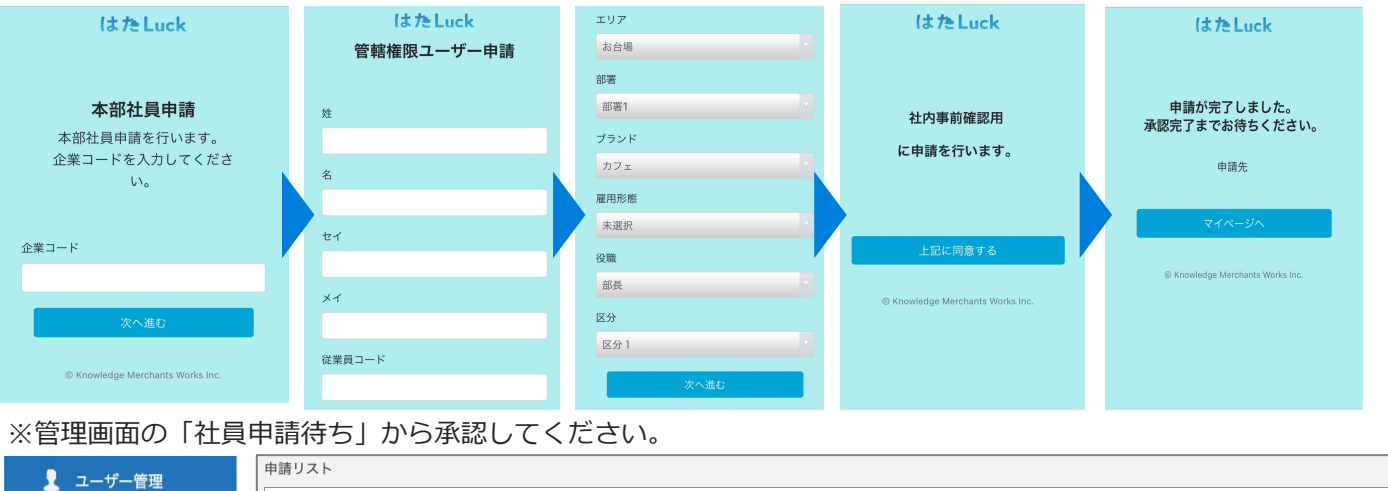

エリア

埼玉群馬エリア

部署

協玉群馬エリア

ブランド

**なし** 

雇用形態

計画

役職 区分

承認

店長

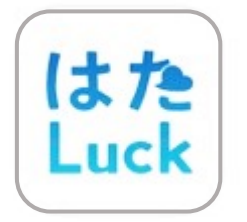

管理者様向け

# **新権限「管轄権限」 説明ガイド**

ページ 3

**管轄店舗の 設定**

### **1.管轄ユーザーの属性を[編集]し、属性を付与**

ユーザー管理 > ユーザー詳細 > 編集

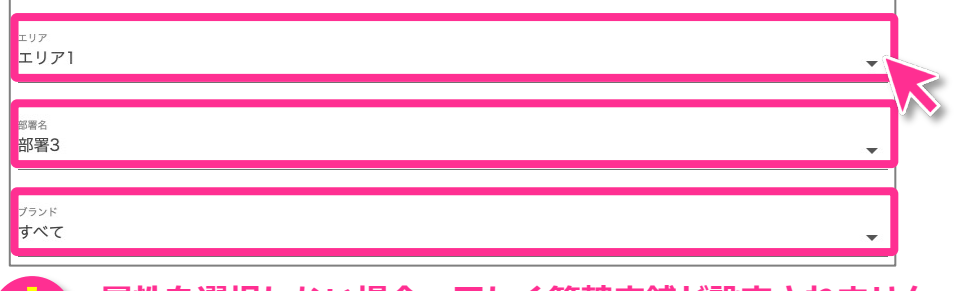

**属性を選択しない場合、正しく管轄店舗が設定されません。 ! いずれかの属性か「すべて」を必ず選択してください。**

# 2.付与した属性を持った店舗が管轄対象になり、一覧に表示されます

※ いずれの属性でも「すべて」を選択した場合、全店舗が管轄対象になります。

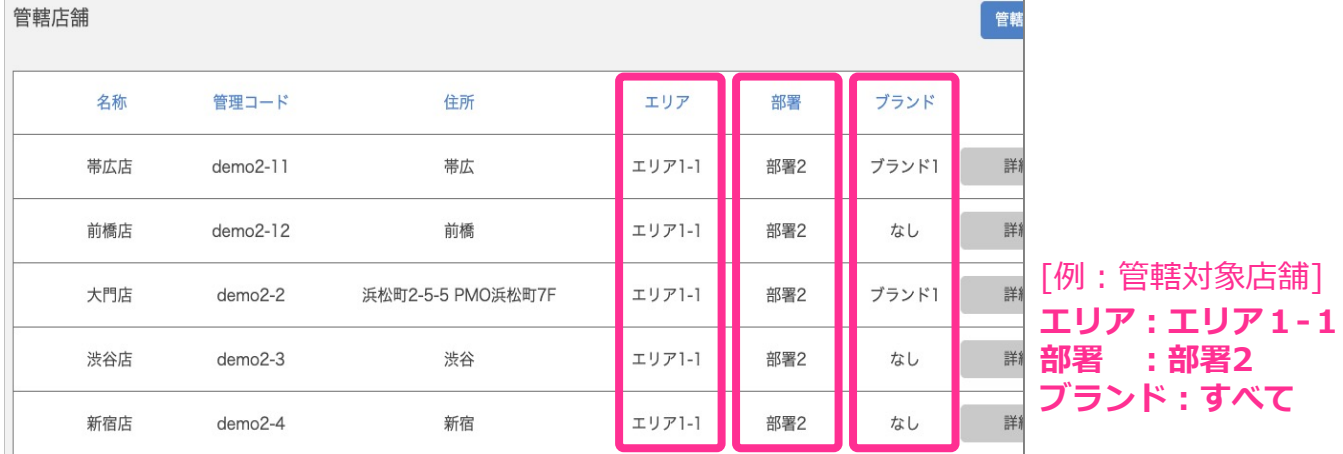

# 3.管轄対象を増やす場合、<sup>管轄店舗設定</sup>のり対象の属性を追加

 $\bigcap$ 

ユーザー管理 > ユーザー詳細 > 管轄店舗設定 > 設定編集 > 設定追加

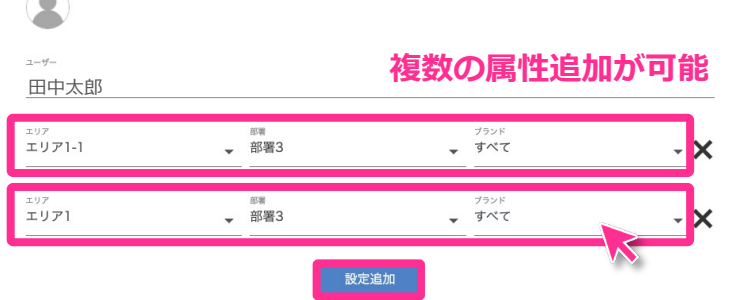

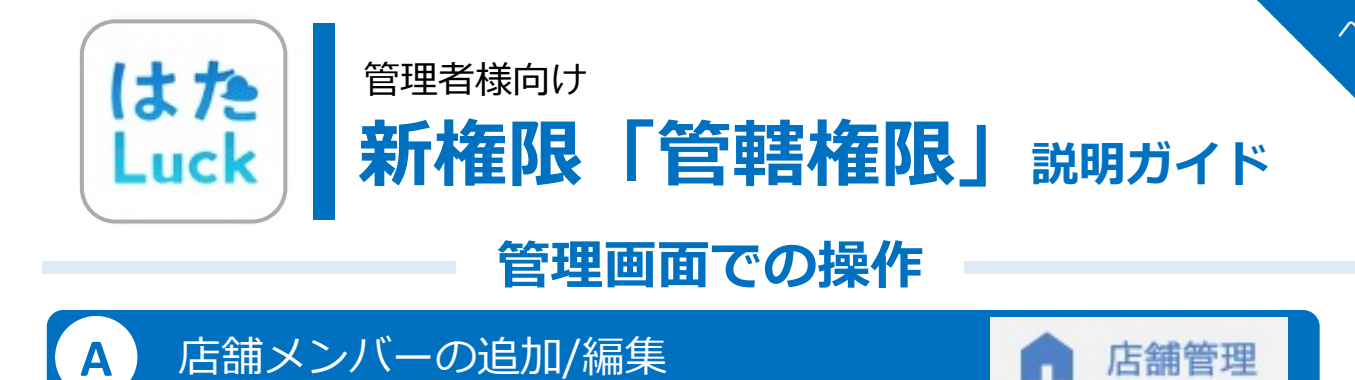

#### **1. 管轄対象の店舗だけが表⽰されます。**

店舗管理

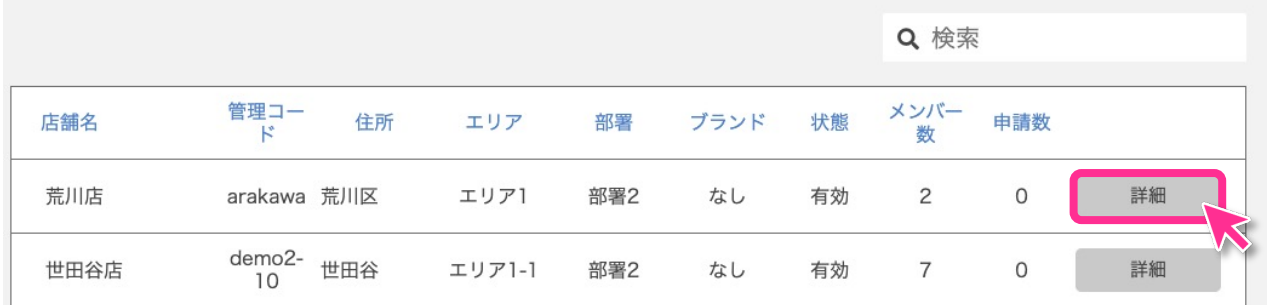

#### **2. 所属メンバーの確認やメンバーの追加・編集ができます。**

※ 「管轄ユーザー」自身はメンバーリストに表示されません

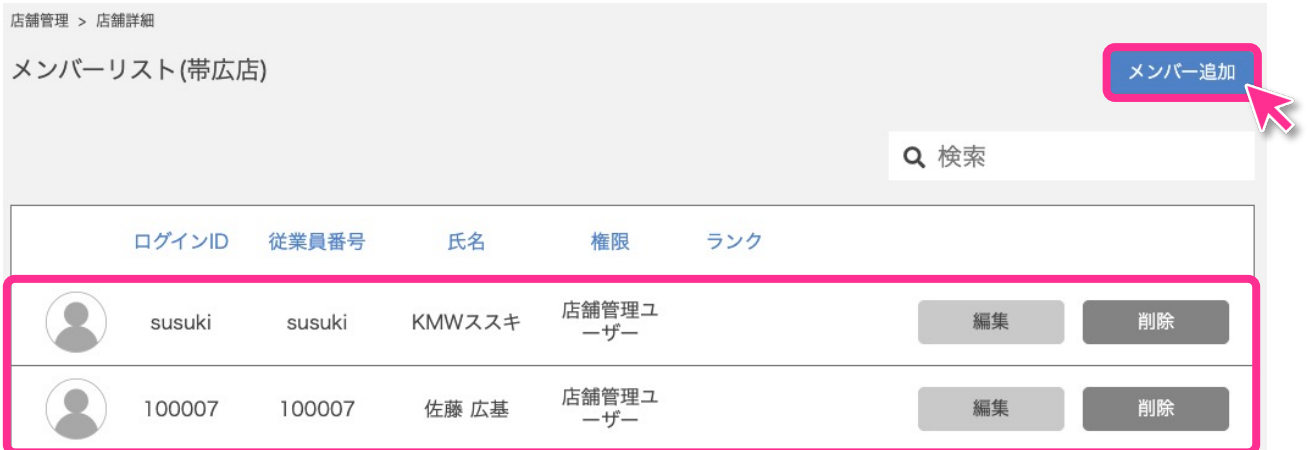

#### **3. 「編集する」から店舗名や店舗属性の編集ができます。**

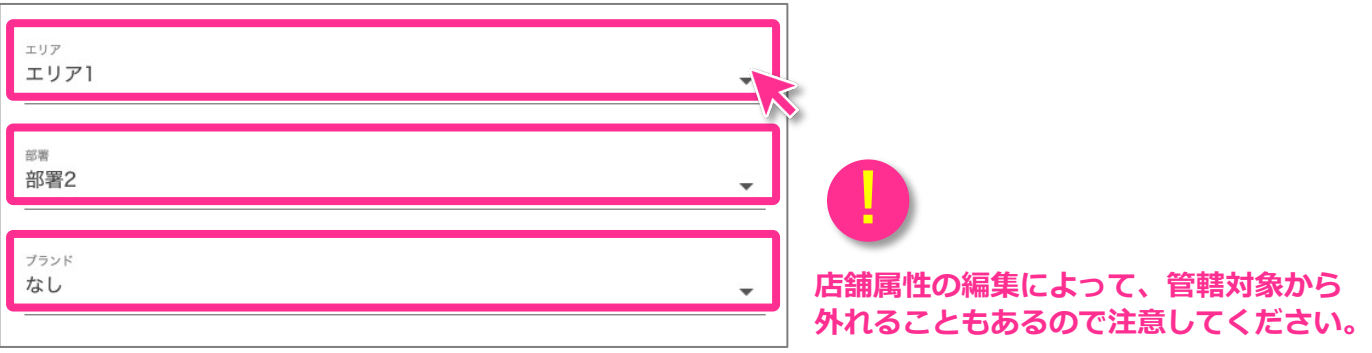

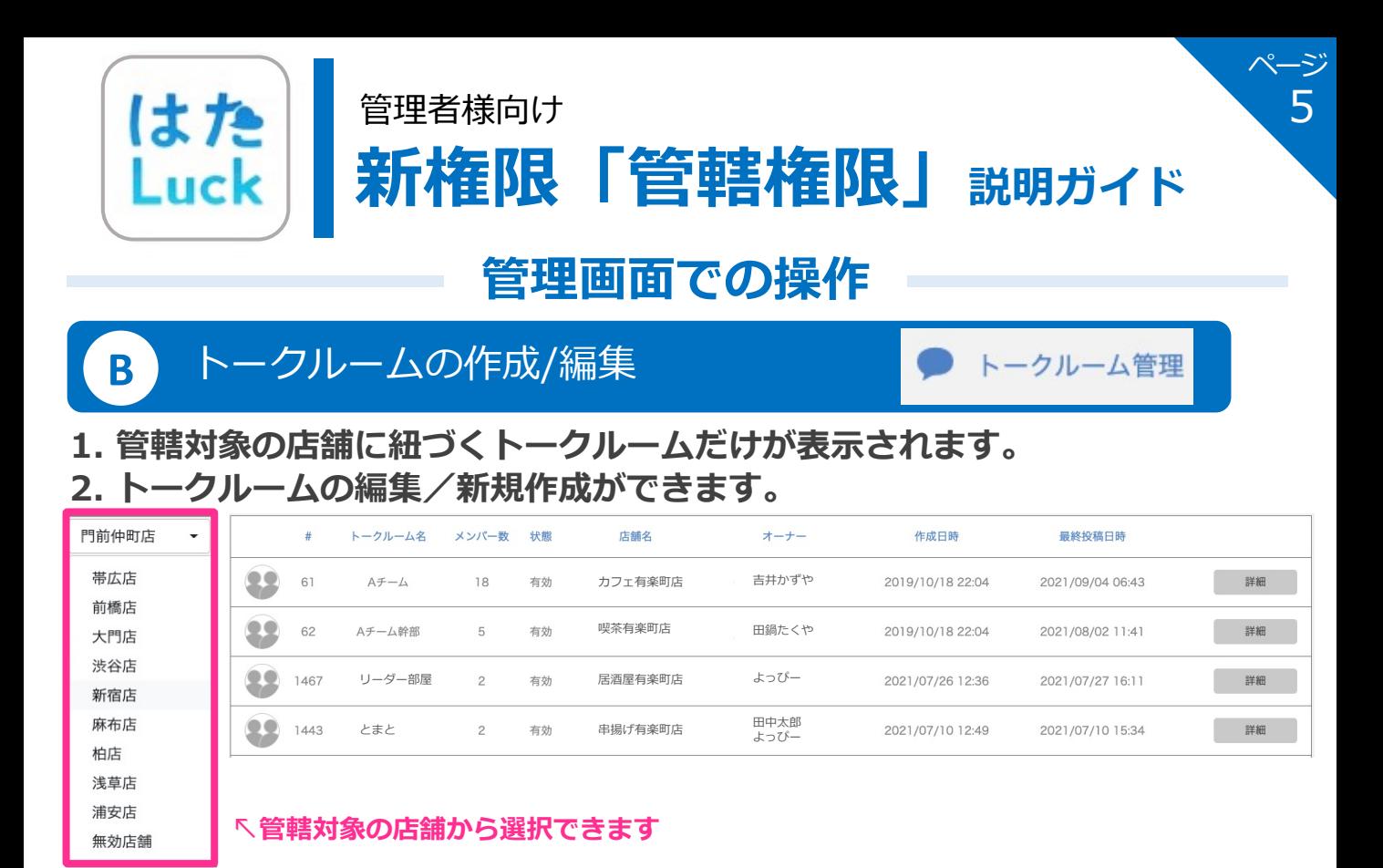

# お知らせの発信

**C**

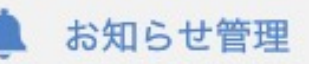

#### **1. 発信された全てのお知らせの確認ができます。**

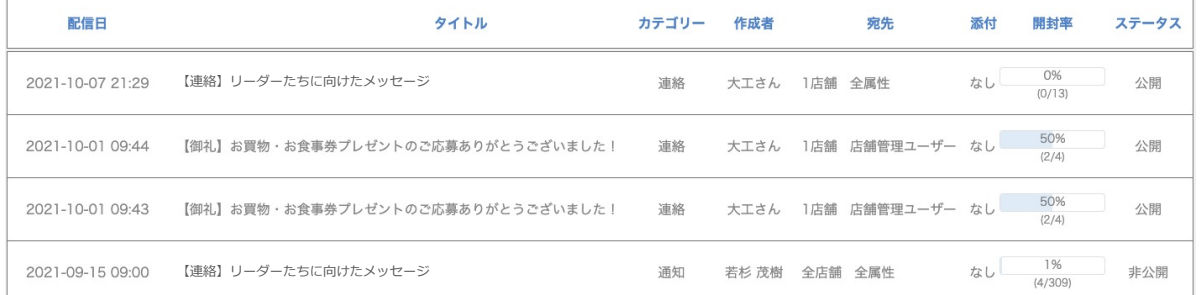

# **2. 新規作成する際、初期画⾯では管轄店舗が宛先候補に表⽰されています。**

※ 「全店舗」や、管轄外の店舗を宛先に選択することも可能です。

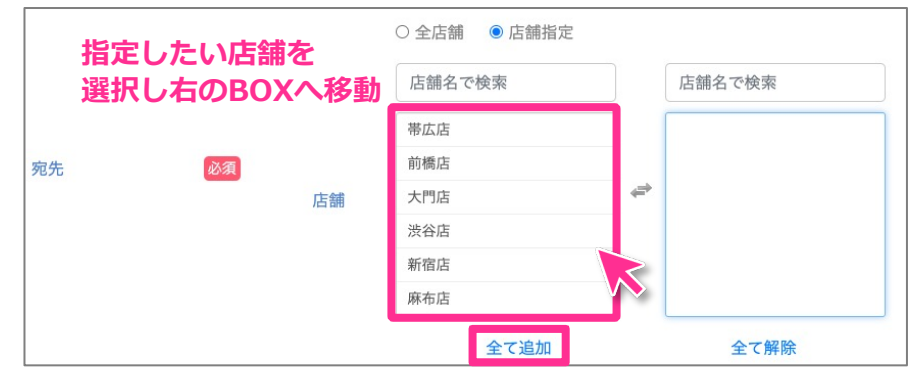

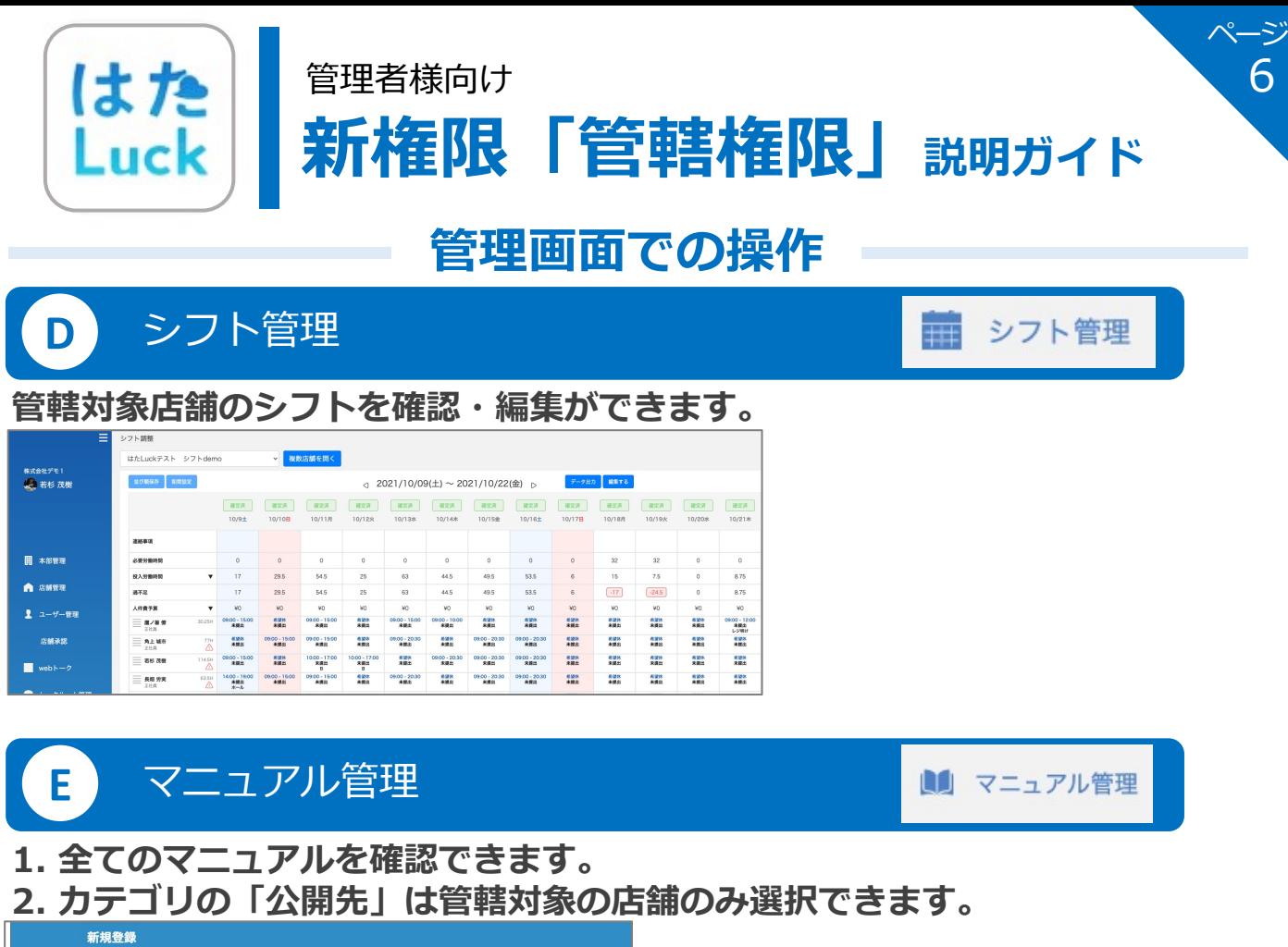

6

連絡ノート

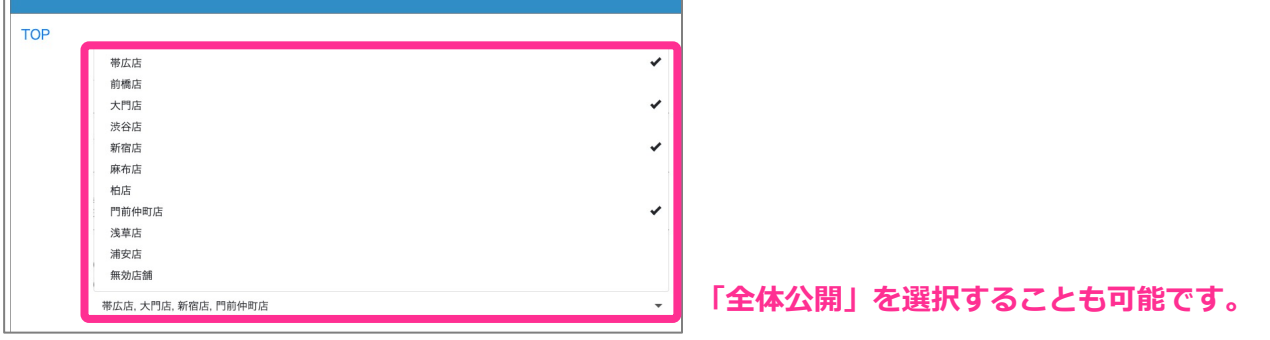

# **F** 連絡ノート「タブ」の管理

#### **管轄対象店舗の「タブ」を確認・追加・編集ができます。**

※管轄店舗ではない店舗に公開されているカテゴリも表示されます。

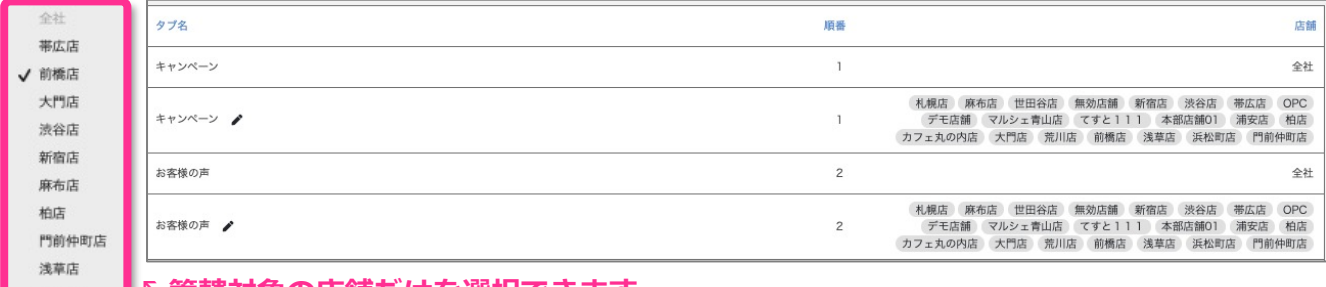

#### **<sub>淋球は</sub> ┃\官轄对家の佔舗たけを選択でさます。**

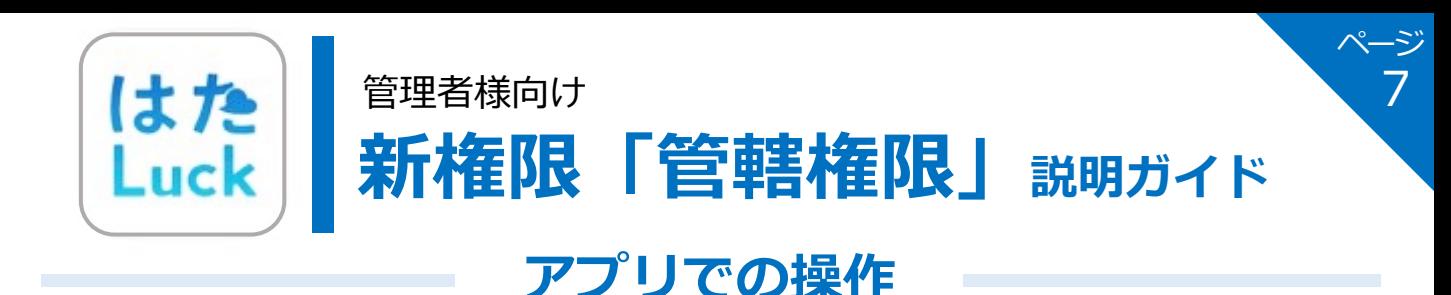

**店舗選択画⾯で最上部「全て ▼」を 選択することで、管轄店舗全ての 店舗メンバー/連絡ノート/星を贈るを確認できます。**

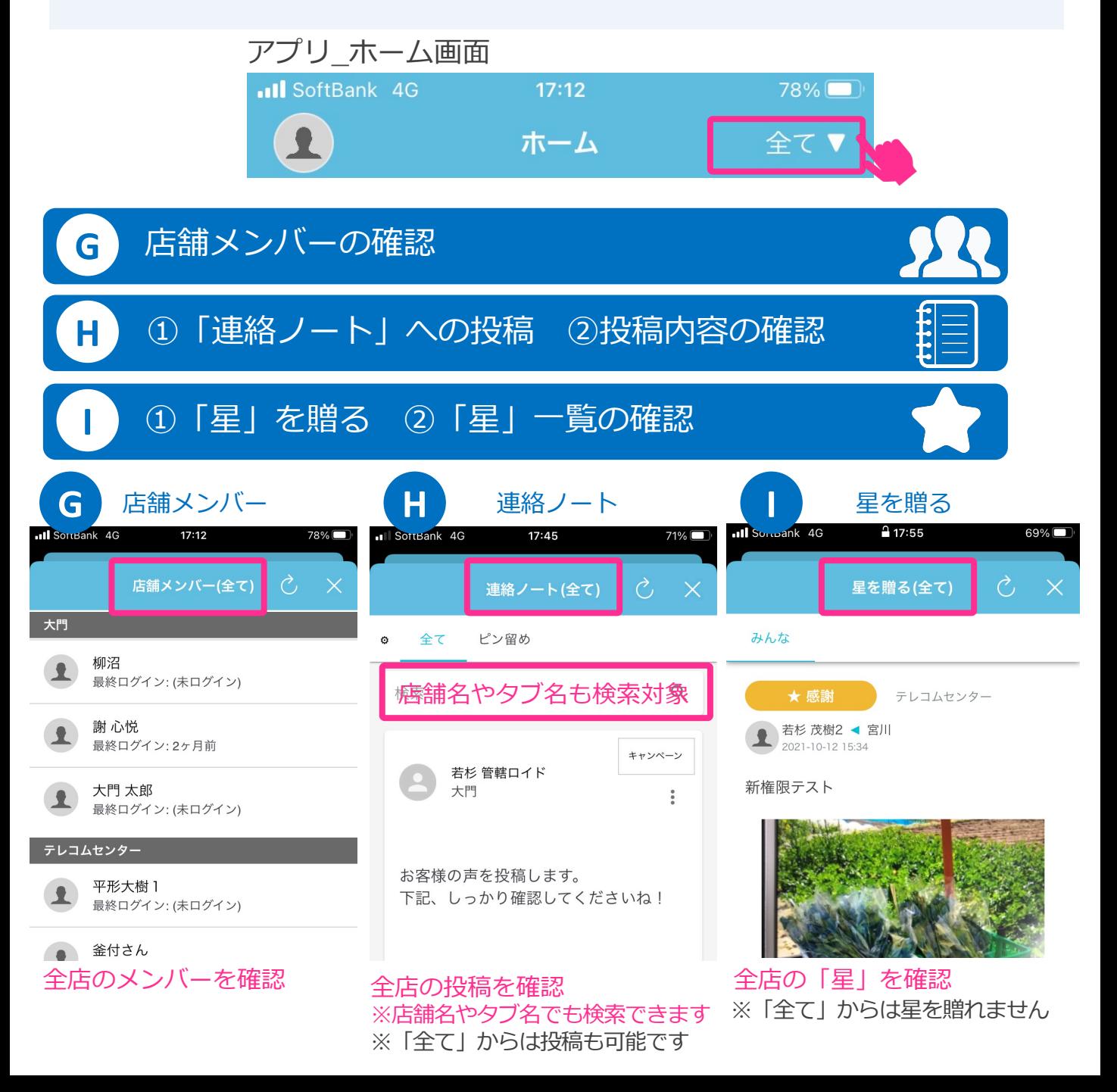